## **Installing Images Add-on for I/Informer.**

## Step 1:

1. Download the I/Informer Image Add-on (informer\_images\_addon.zip) from the DES website, and save it to a location (such as your Desktop) that will be easy to locate.

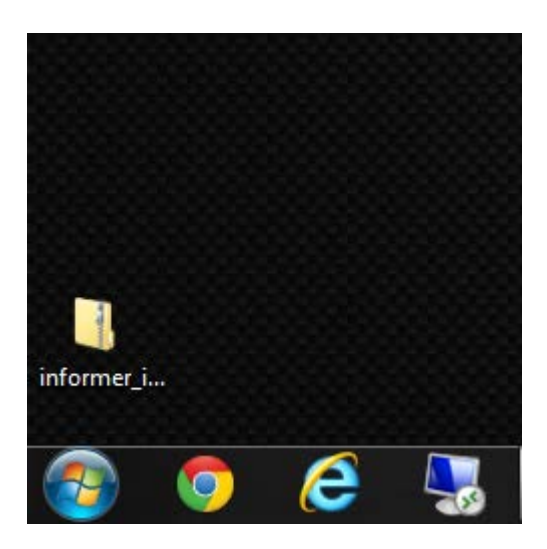

2. RIGHT-click on the recently downloaded ZIP file (informer\_images\_addon.zip), and select PROPERTIES from the pick list.

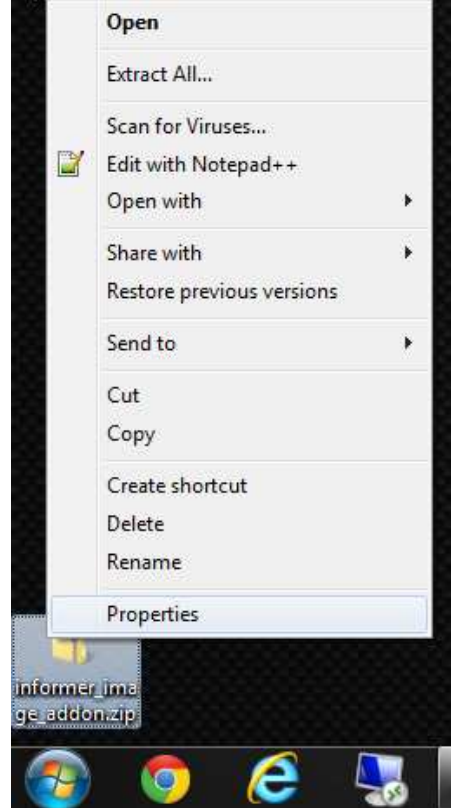

3. On the first properties tab (General), look towards the bottom. If you see a message that says "This file came from another computer and might be blocked to help protect this computer.", you should click on the button that says UNBLOCK.

After clicking the Unblock button, you may click the OK button to close the properties window.

If you do not see the security message, please choose Cancel to close out of the properties window, and move onto Step 2.

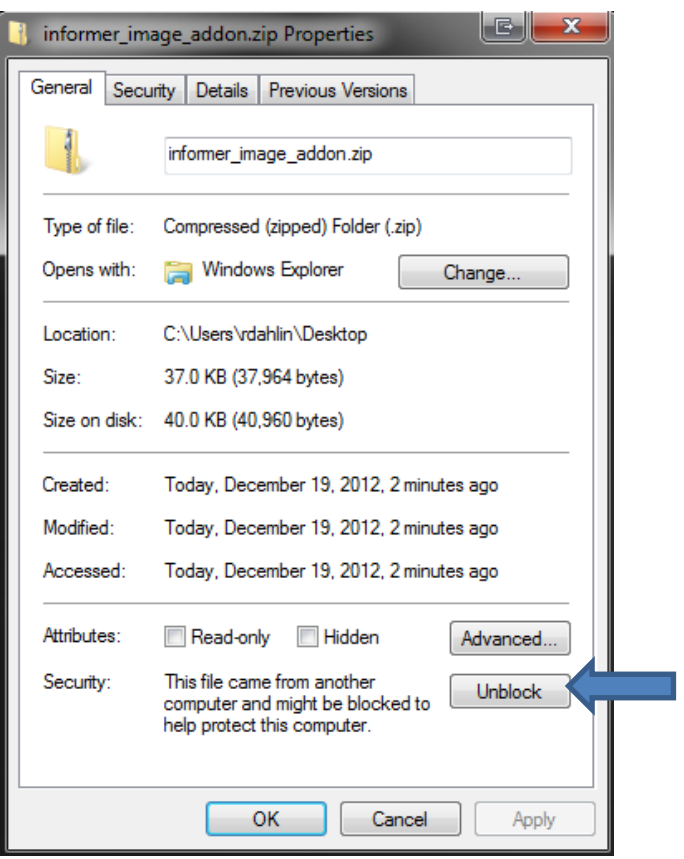

## Step 2:

- 1. Double click to open the informer\_image\_addon.zip file.
- 2. Once open, locate the 'Informer Images Add-on' folder.
- 3. RIGHT click on the folder, and click on COPY.

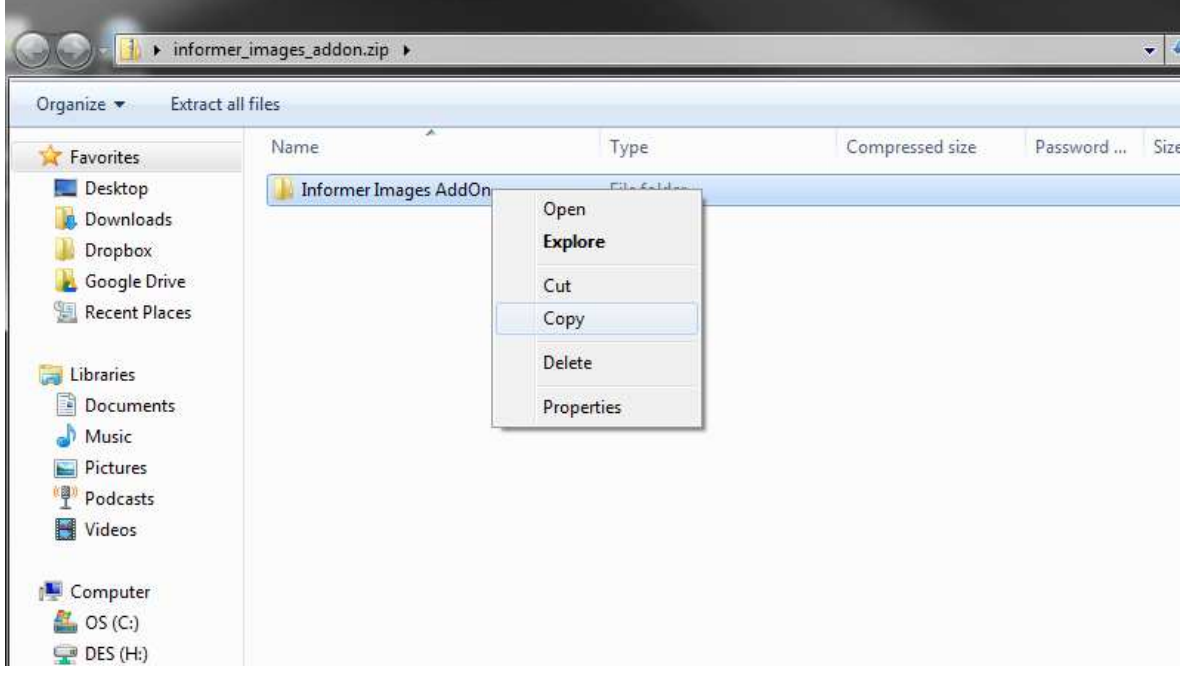

# Step 3:

- 1. Go back to your desktop, and RIGHT click anywhere.
- 2. Choose PASTE from the drop down menu.

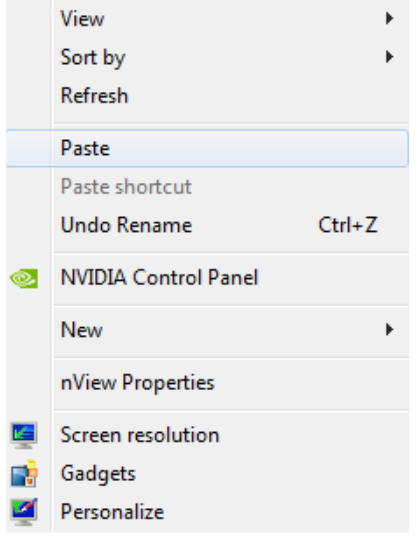

#### Step 4:

- 1. Double click the 'Informer Images Add-on' folder, to open it.
- 2. Locate the 'Informer.bat' file.
- 3. Double click on it to open it.

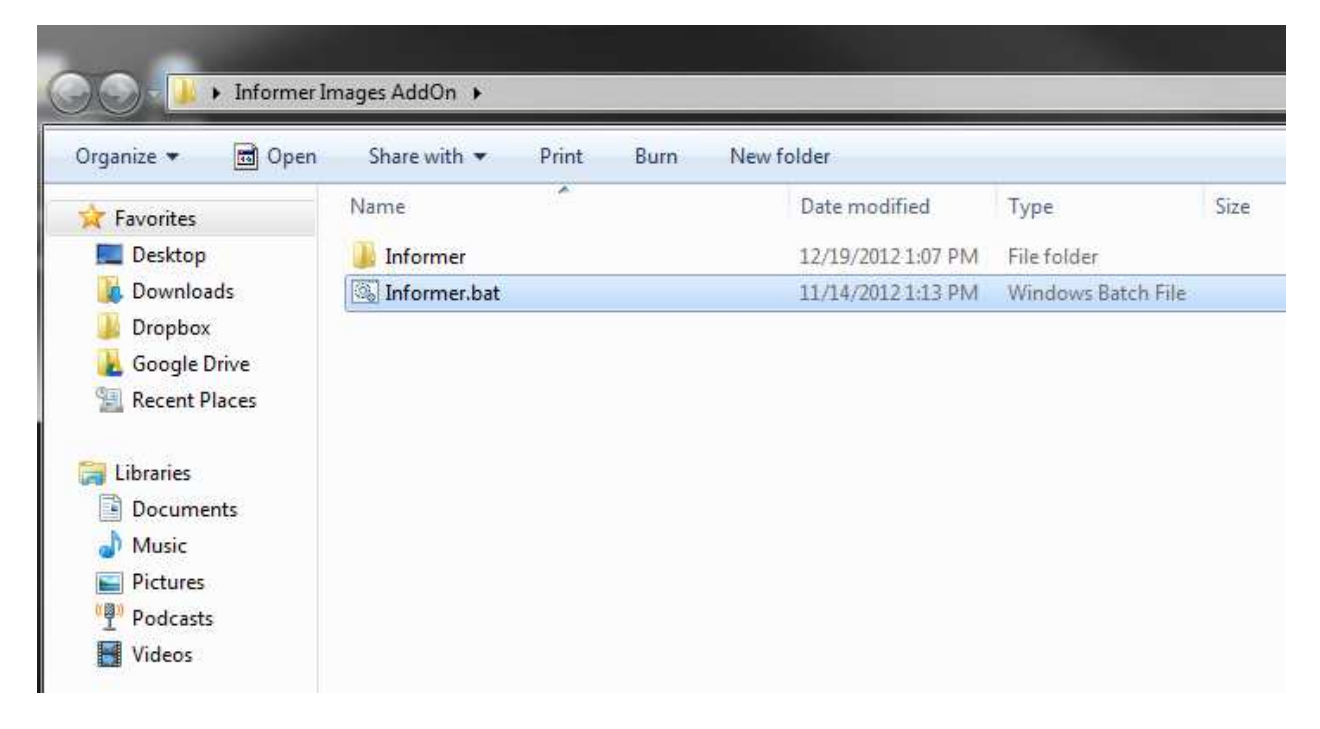

## Step 5:

- 1. The files will automatically transfer.
- 2. Once the files are dong copying, you will see the following window.
- 3. Press ANY key to close the window.

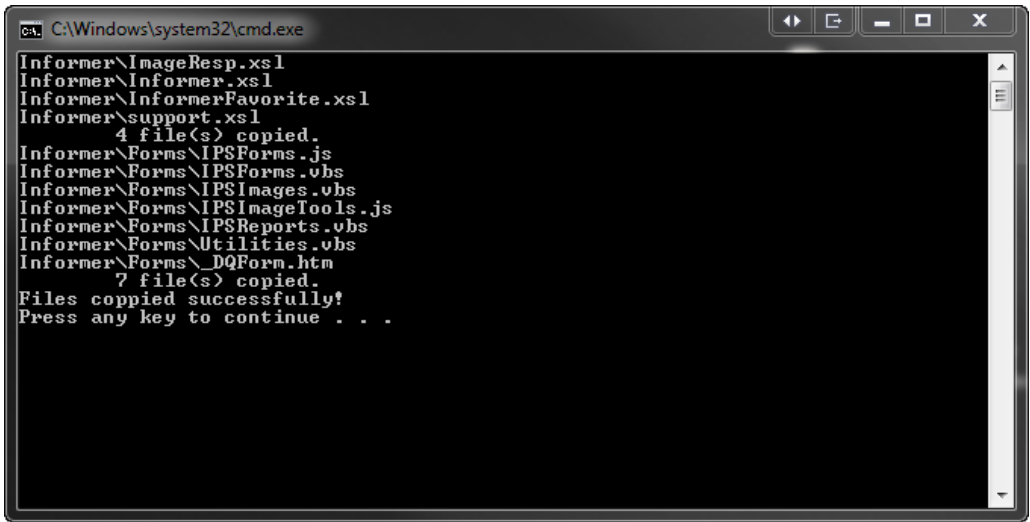

Now when in I/Informer, you should see the following change to your Driver Reg (DQ) form. At the bottom you should have a new box that says 'Image Y/N'. To return a driver's license, please type a 'Y' in the box before clicking on SEND.

You do not need to place an 'N' in the box if you wish to not return a query. Leaving it blank will default the value to 'N'.

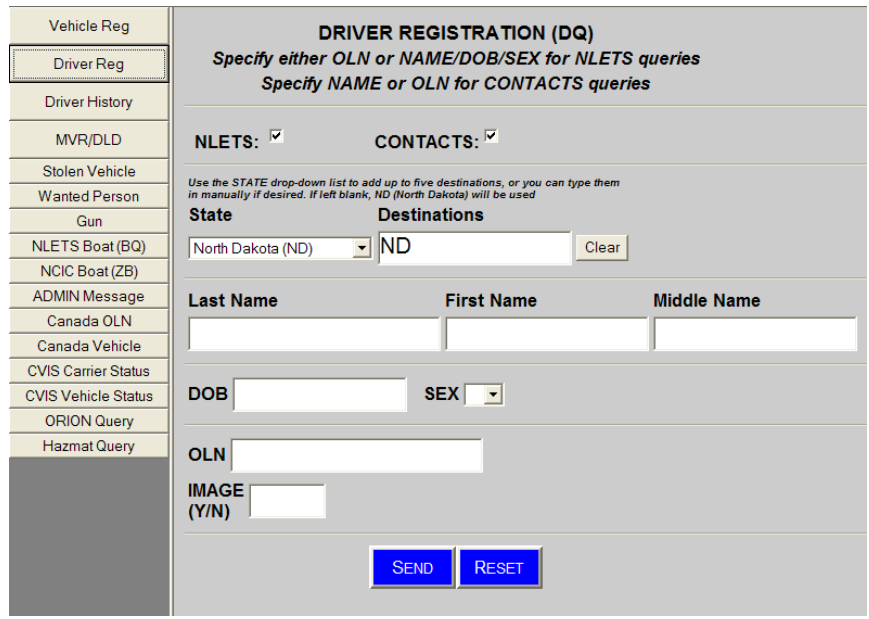

Installation is now complete. Thank you.